Google Classroom (PC からアクセスする方法) ① NU-AppsG(http://mail.g.nihon-u.ac.jp)にログインする。

## Welcome to NU-AppsG

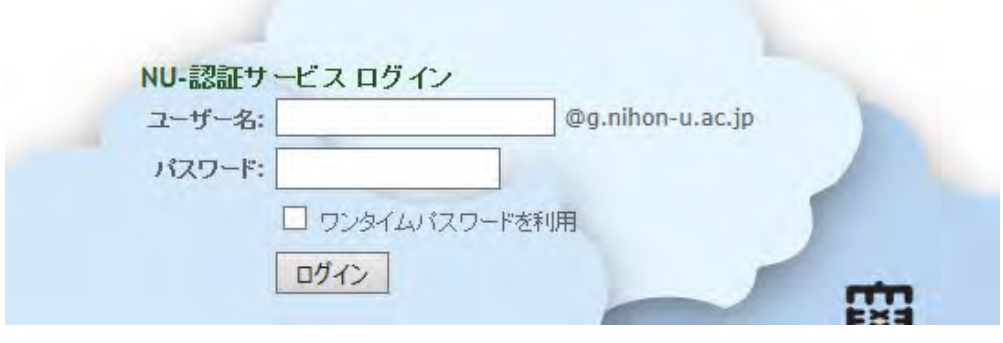

② 右上にある …… のアイコンをクリックする。

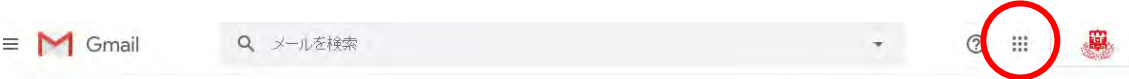

③ Google アプリの中から Classroom をクリックする。(下の方にあります。)

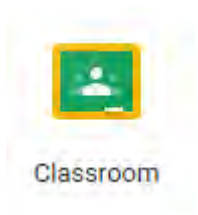

④ 初回のみ,役割を選ぶ画面が表示されますので,必ず「私は生徒です」をクリックして ください。

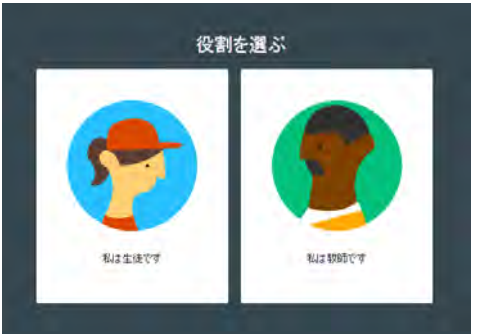

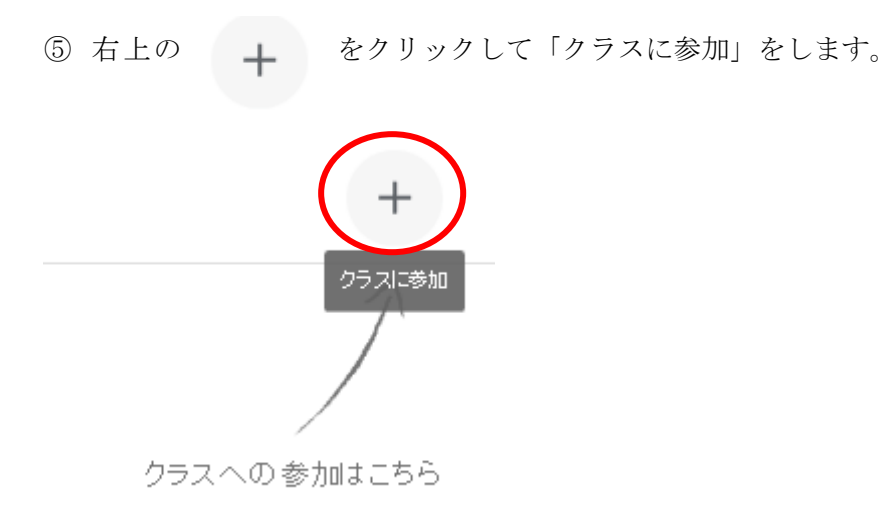

- ⑥ 担当教員からクラスコードを確認して入力します。
- ⑦ それぞれの科目(クラス)をクリックすると,担当教員からのお知らせやレジュメ等の ダウンロードか可能になります。

Google Classroom についての問い合わせ先

教務課 (15号館 1 階)

令和2年5月8日作成